### Sommario

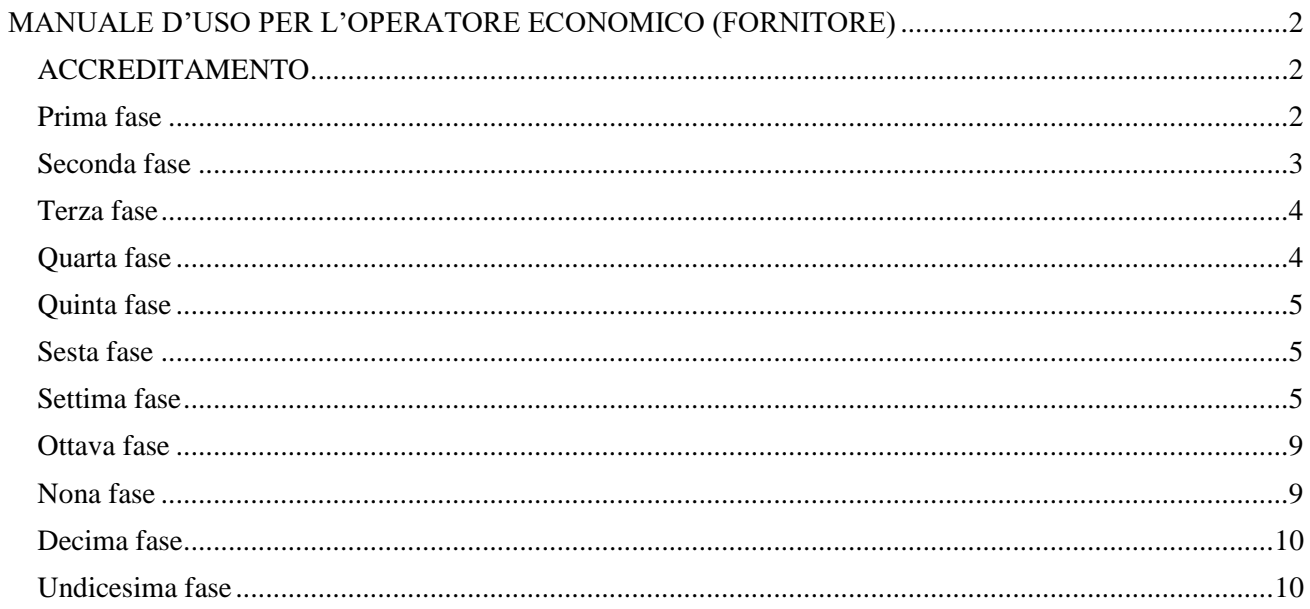

### <span id="page-1-0"></span>MANUALE D'USO PER L'OPERATORE ECONOMICO (FORNITORE)

### <span id="page-1-1"></span>ACCREDITAMENTO

<span id="page-1-2"></span>Prima fase

L'accreditamento è una fase fondamentale per l'operatore economico in quanto comunica all'ente la volontà di essere contattato per effettuare i preventivi relativi a servizi, forniture e lavori dettagliati nelle richieste.

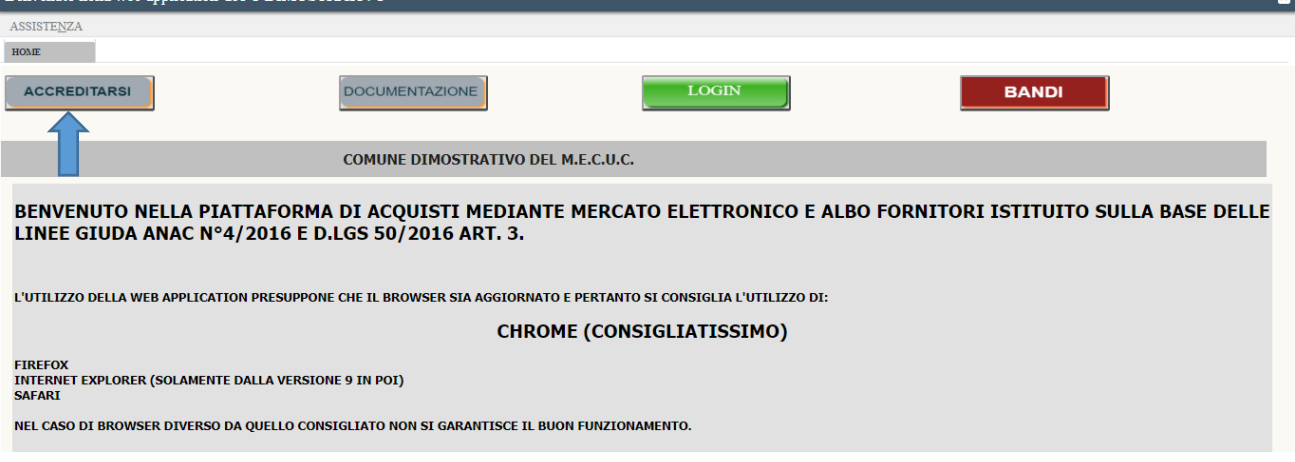

La piattaforma elettronica aprirà la "fase di accreditamento" che consta in 9 fasi.

I campi dovranno essere riempiti dall'operatore economico, se a fianco della descrizione del campo compare un asterisco "\*" il campo è da considerarsi obbligatorio e la mancata compilazione non permetterà l'avanzamento.

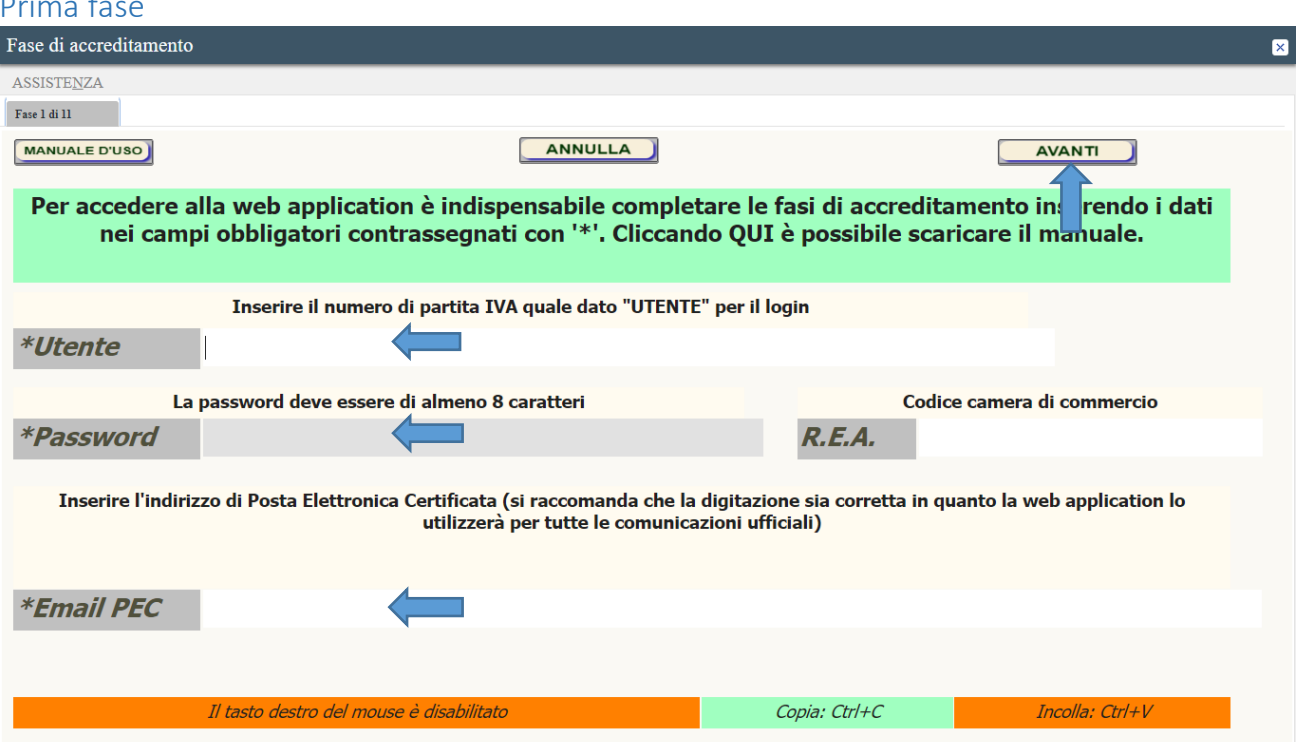

Tutti i dati inseriti devono essere veritieri e dichiarati sotto la responsabilità del titolare o rappresentante di cui caricherà un documento di riconoscimento firmato digitalmente e con estensione P7M.

In caso di incomprensione per la compilazione di alcuni campi è attiva una funzione guida che si attiva posizionando sopra il campo il mouse e attendendo un secondo; si aprirà una fase con le delucidazioni necessarie al riempimento del campo.

In questa "fase 1" è fondamentale caricare il numero di partita IVA (quale id utente per l'accesso al sito). La password è stata volutamente lasciata libera da vincoli di robustezza e con l'unico obbligo di un minimo di 8 caratteri scelti a piacere dell'operatore economico. Il codice della camera di commercio è opzionale.

L'email deve essere obbligatoriamente PEC (Posta Elettronica Certificata) in quanto verranno inviate comunicazioni ufficiali da parte della piattaforma elettronica e molto importanti (si consiglia di controllare più volte che l'indirizzo sia corretto in quanto la piattaforma elettronica potrà comunicare con l'operatore economico esclusivamente con l'email). In caso di email errata non riceverete la conferma dell'attivazione e si dovrà accedere immediatamente al portale con utente e password, dal menù manuali consultare la voce "modificare il proprio profilo" e seguire le indicazioni relative. In caso contrario si dovrà aprire un'assistenza dal portale stesso nella quale specificare la partita IVA e l'indirizzo email corretto. In caso contrario non potrete essere contattati dall'ente. Cliccando il pulsante in alto a destra 'AVANTI' verranno controllati i dati inseriti e se corretti si aprirà la fase successiva.

### <span id="page-2-0"></span>Seconda fase

In questa "fase 2" è indispensabile inserire la ragione sociale della società risultante dalla visura camerale. La partita IVA viene ripetuta dalla fase precedente mentre il codice fiscale può essere ripetuto in caso di società di capitali altrimenti si inserisce il dato della visura camerale.

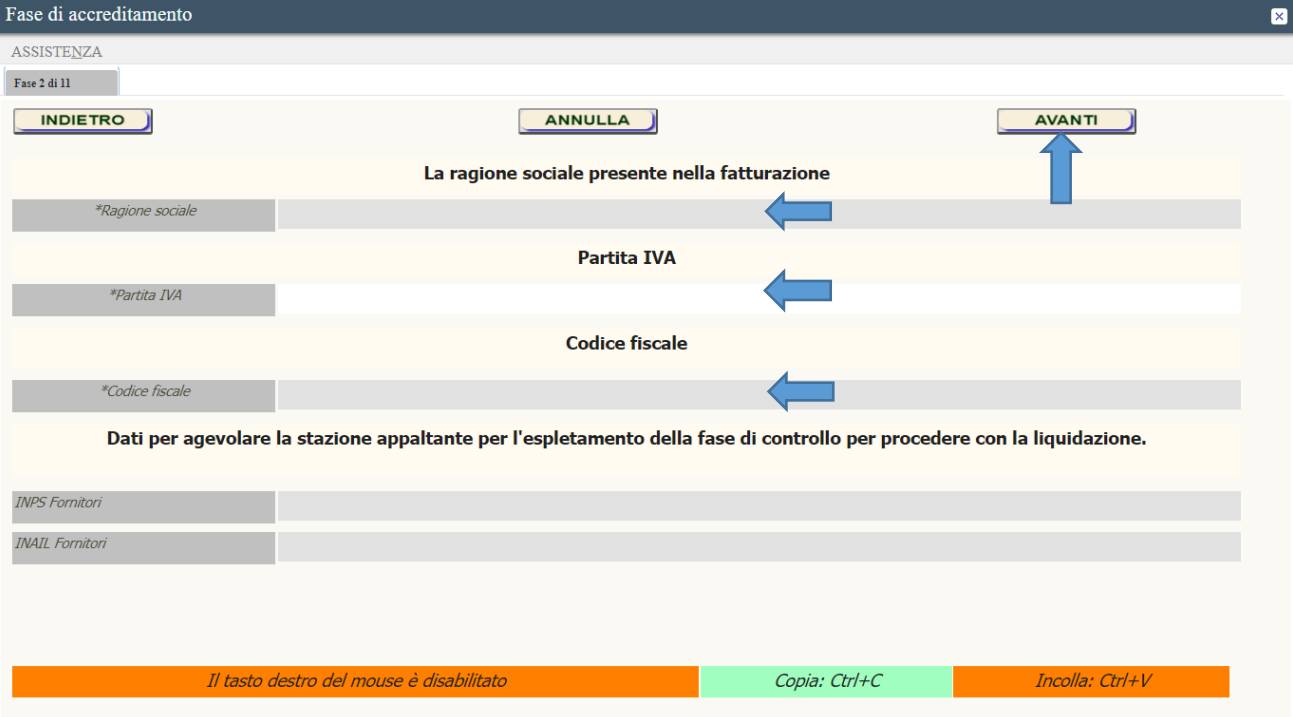

Consigliamo di inserire i dati (se in possesso) dell'INPS e dell'INAIL per agevolare la stazione appaltante nella richiesta dell'eventuale DURC e velocizzare la fase di liquidazione delle fatture.

Cliccando sul pulsante 'AVANTI' posto in alto a destra dopo un controllo di congruità dei dati si aprirà la fase successiva.

<span id="page-3-0"></span>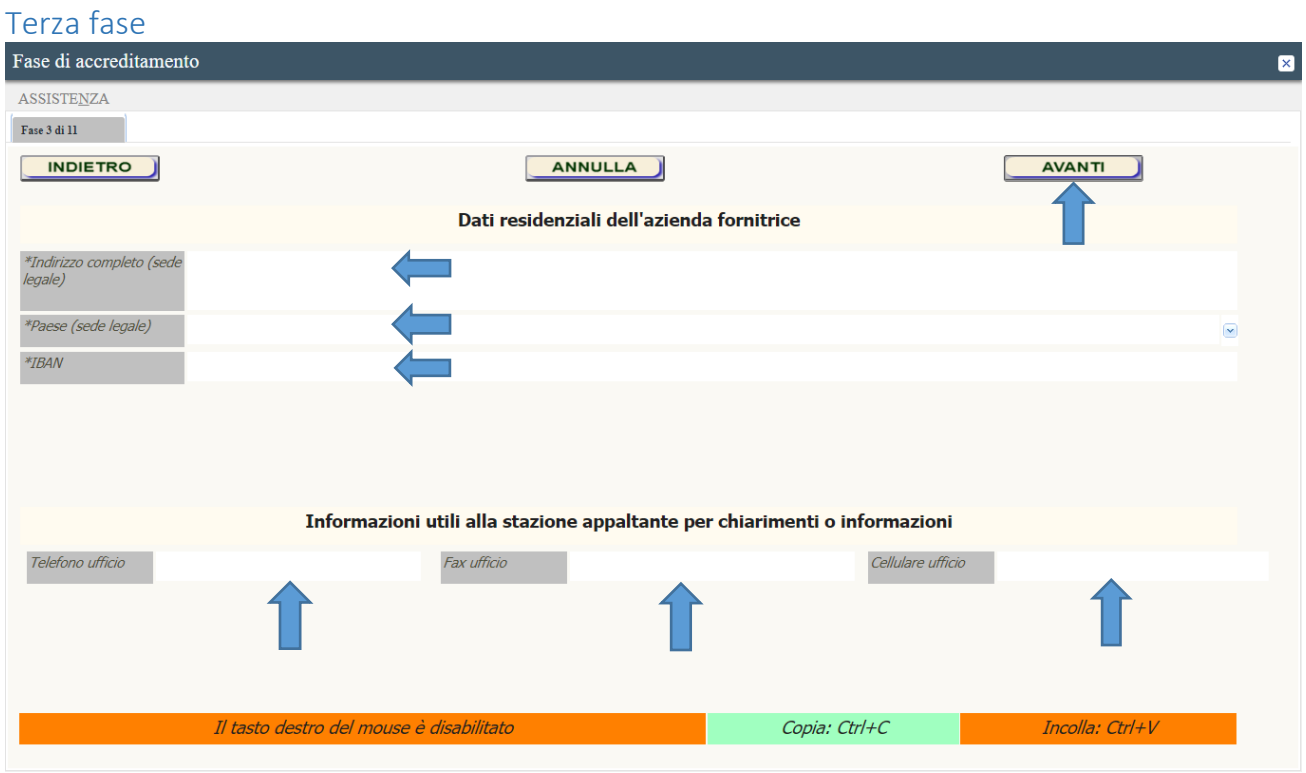

Nella "fase 3" verranno inseriti i dati residenziali dell'azienda l'indirizzo completo di numero civico. La città è selezionabile da un elenco.

Molto utile all'ente sono i dati dei recapiti telefonici.

Cliccando sul pulsante 'AVANTI' verrà controllato l'esatto riempimento dei campi e si passerà alla fase successiva.

<span id="page-3-1"></span>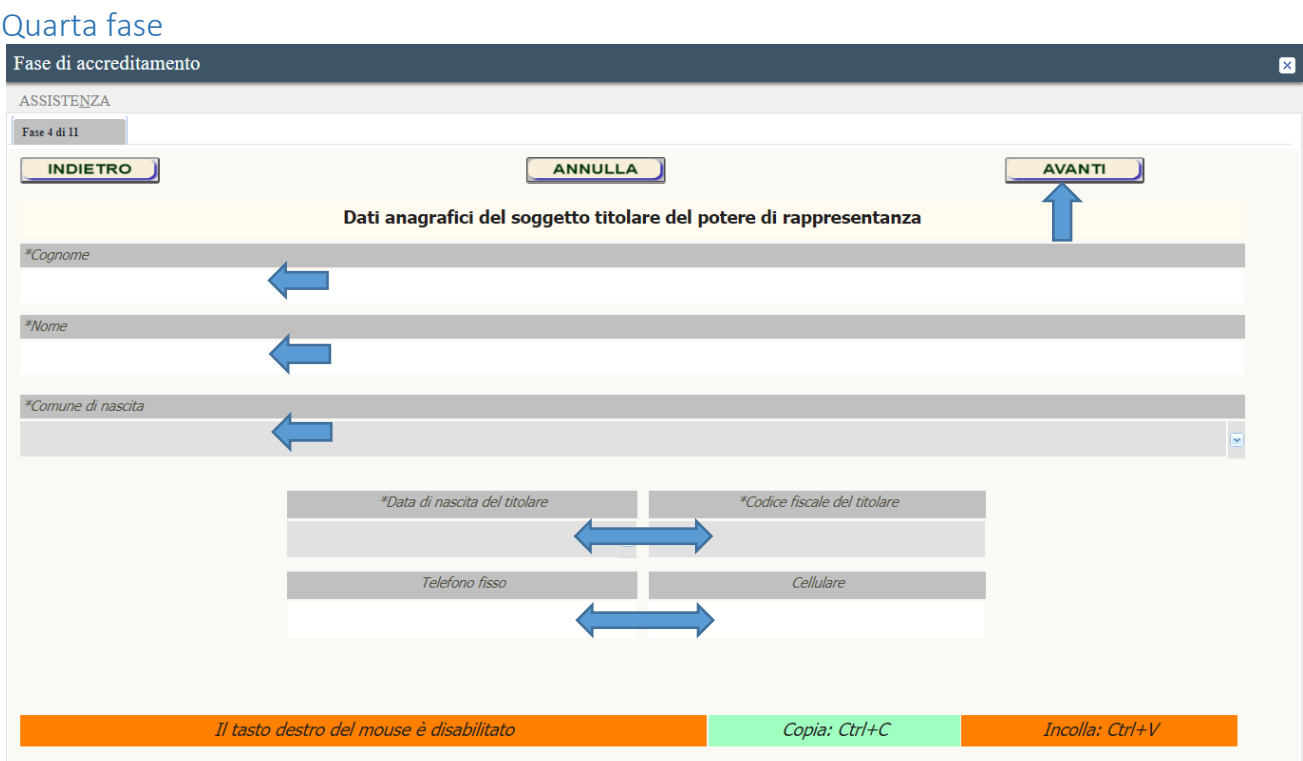

Nella "fase 4" è necessario inserire i dati del titolare o del rappresentante, corrispondenti al documento d'identità firmato digitalmente che verrà caricato alle fine delle 9 finestre. L'inserimento dei recapiti telefonici è utile all'ente.

Cliccando il pulsante avanti verrà controllato l'esatto inserimento dei campi passando alla fase successiva.

<span id="page-4-0"></span>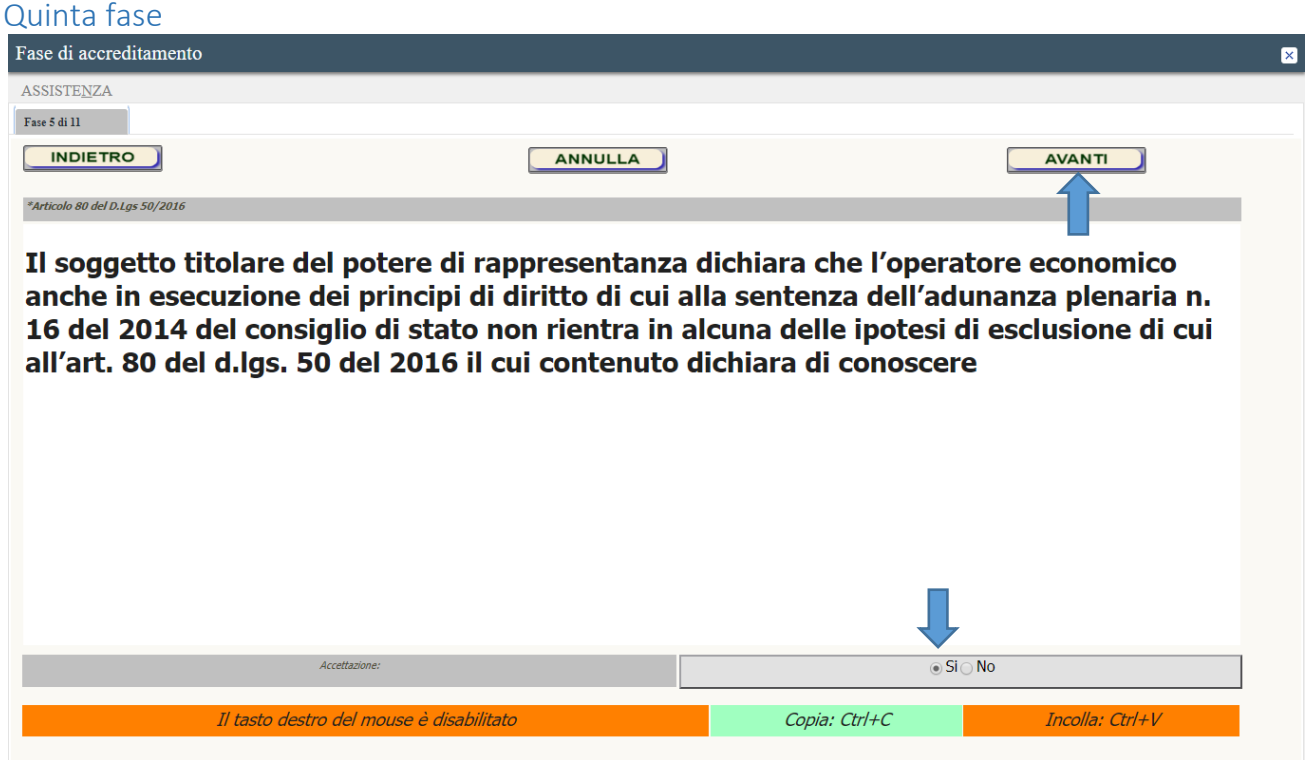

Nella "fase 5" viene evidenziato l'articolo 80 del D.Lgs 50/2016 dove l'operatore economico, dopo un'attenta lettura dovrà accettare; cliccando il pulsante "avanti" si passerà alla fase successiva.

<span id="page-4-1"></span>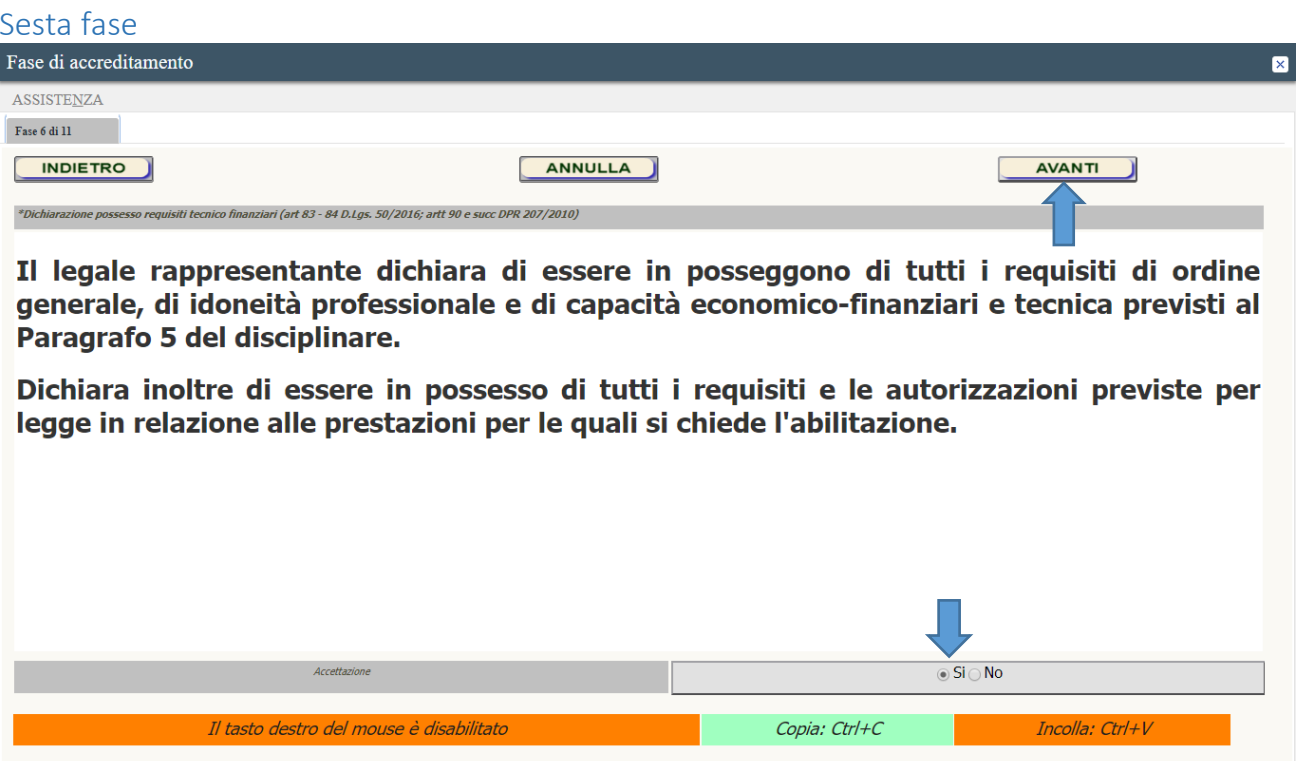

<span id="page-4-2"></span>Nella "fase 6" il titolare dichiara il possesso dei requisiti tecnico finanziari. Settima fase

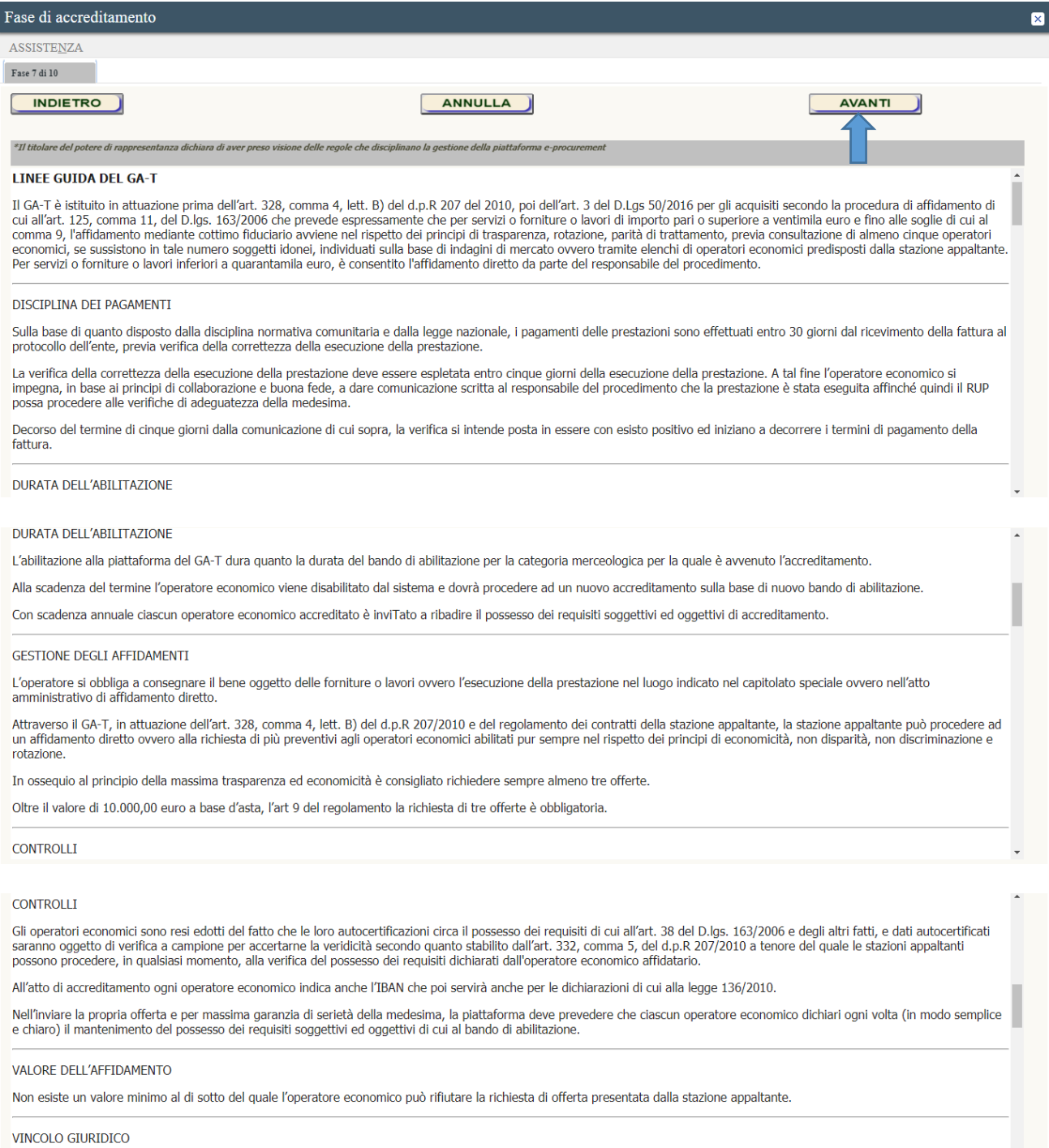

Il vincolo giuridico si perfeziona mediante la forma negoziale della scrittura privata, anche attraverso lo scambio di lettere commerciali.

Il contratto è esonerato dal pagamento dei diritti di segreteria di cui alla tabella D della legge 602 del 1964.

#### REQUISITI PER L'ARILITAZIONE DELL'OPERATORE ECONOMICO

Ai fini dell'Abilitazione, e della successiva permanenza nel Mercato Elettronico della stazione appaltante, l'operatore economico deve possedere i seguenti requisiti:

A) Canacità professionale

- 1. iscrizione nel registro della camera di commercio, industria, artigianato e agricoltura, ovvero nel registro delle commissioni provinciali per l'artigianato, ovvero presso i
- competenti ordini professionali per attività attinenti all'oggetto del Bando di abilitazione, in conformità con quanto previsto dall'art. 39, D.Lgs. 163/2006 e s.m.i.;<br>2. non sussistenza dei motivi di esclusione di cui all
- e contraste de la processe dell'autorizzazione rilacciata ai sensi del D.M. 14 dicembre 2010;<br>4. Ciascun operatore economico, in relazione a ciascuna categoria merceologica, bene e/o servizio per il quale intende abilitars
- abilitazione di tutte, nessuna esclusa, delle qualificazioni o autorizzazioni specifiche di legge o di regolamento e previste nel capitolato tecnico allegato al bando di abilitazione.

#### B) Capacità economico-finanziaria

1. fatturato specifico, realizzato nell'anno precedente alla presentazione della domanda, relativo alla fornitura di Beni e Servizi oggetto della categoria merceologica per la quale intende abilitarsi, non inferiore a Euro 10.000,00 (diecimila/00)

Il requisito di fatturato specifico di cui al presente punto, nello spirito di massima partecipazione possibile, è stato determinato unicamente per garantire la più ampia partecipazione al bando da parte degli operatori economici che competono nei settori in oggetto.

#### REQUISITI PER L'ABILITAZIONE DEI SERVIZI OFFERTI

Al fine di ottenere l'Abilitazione, l'operatore economico dovrà garantire che i beni ed i servizi siano rispondenti alle caratteristiche minime stabilite nel Capitolato Tecnico.

Gli operatori economici possono chiedere l'Abilitazione per tutte o per alcune delle tipologie dei Servizi indicati nel bando e nel Capitolato Tecnico

L'Abilitazione ad almeno una categoria merceologica costituisce presupposto indispensabile ai fini dell'ottenimento e del mantenimento dell'Abilitazione al Mercato Elettronico.

#### DICHIARAZIONI DA RILASCIARE ALL'ATTO DELLA PROCEDURA DI ABILITAZIONE

A pena di non ammissione al Mercato Elettronico, all'atto della compilazione della Domanda di Abilitazione, l'operatore economico deve effettuare, anche ai sensi degli artt. 46 e 47 del n p.m. dr. 145/2000, le dichiarazioni sostitutve di certificazioni e di atto notoni di seguito elencite sottoscritte dal legale rappresentante dell'Impresa, ai sensi di quanto stabilito dall'art. " 4 del presente bando. Per mezzo della piattaforma dovrà autocertificare:

- il possesso dei requisiti soggettivi di cui all'art. 38 del D.lgs. 163/2006;
- · il possesso dei requisiti di capacità professionale:
- 
- e il possesso dei requisiti di capacità economico-finanziaria;<br>• il possesso dei requisiti di capacità economico-finanziaria;<br>• l'attestazione dell'operatore economico di avere attentamente preso visione, e dunque di conos presente Bando di Abilitazione, inclusi i relativi Allegati (capitolato tecnico e linee guida);<br>Il attestazione dell'operatore economico circa l'esattezza e la veridicità dei dati personali e delle informazioni contenute n
- essa eventualmente allegata:
- l'attestazione di essere a conoscenza che, in ordine alla veridicità delle dichiarazioni, la stazione appaltante potrà procedere, a campione, a verifiche d'ufficio e che, qualora fosse
- l'attestazione di essere a conoscenza che, in ordine alla veridicità delle dichiarazioni, la stazione appaltante potrà procedere, a campione, a verifiche d'ufficio e che, qualora fosse ▲<br>accertata la non veridicità del
- Il attestazione circa la conformità di ciascun Prodotto/Servizio per cui si richiede l'Abilitazione alle relative caratteristiche e specifiche tecniche indicate nel Capitolato Tecnico<br>nonché alla normativa nazionale e comu
- · il possesso, in capo al legale rappresentante dell'operatore economico che sottoscrive la Domanda di Abilitazione, dei poteri necessari a richiedere l'Abilitazione, rendere le<br>dichiarazioni a ciò necessarie e, in general e intervention of a contractory of the controllo assiduamente, la propria casella di posta elettronica certificata alla quale arriveranno le impegno dell'operatore economico ad accedere, verificare e tenere sotto controllo
- richieste di offerta da parte della stazione appaltante;<br>• l'attestazione dell'operatore economico di essere informato, ai sensi e per gli effetti dell'art. 13 della D.Lgs. 196/2003 (cd. Codice della Privacy) e successive
- Fatto che i dati personali raccolti saranno trattati, anche con strumenti informatici, nell'ambito del procedimento per il quale la presente dichiarazione viene resa,<br>• la dichiarazione di esonerare espressamente la stazio
- malfunzionamenti o difetti ai servizi di connettività necessari a raggiungere attraverso la rete pubblica di telecomunicazioni il Sistema, fermi restando i limiti inderogabili previsti dalla legge;
- la dichiarazione di conoscere le norme in materia di tutela della concorrenza e i relativi divieti di intese e/o pratiche restrittive della concorrenza e del mercato, ivi inclusi gli<br>articoli del Trattato sul funzionamento 287/1990 e s.m.i.

In caso di Abilitazione, tali dichiarazioni, unitamente ai dati identificativi del dell'operatore economico e del legale rappresentante che richiede l'Abilitazione, dovranno essere mantenute costantemente aggiornate, pena la Sospensione o la Revoca dell'Abilitazione

All'atto di accreditamento ogni operatore economico indica anche l'IBAN che poi servirà anche per le dichiarazioni di cui alla legge 136/2010.

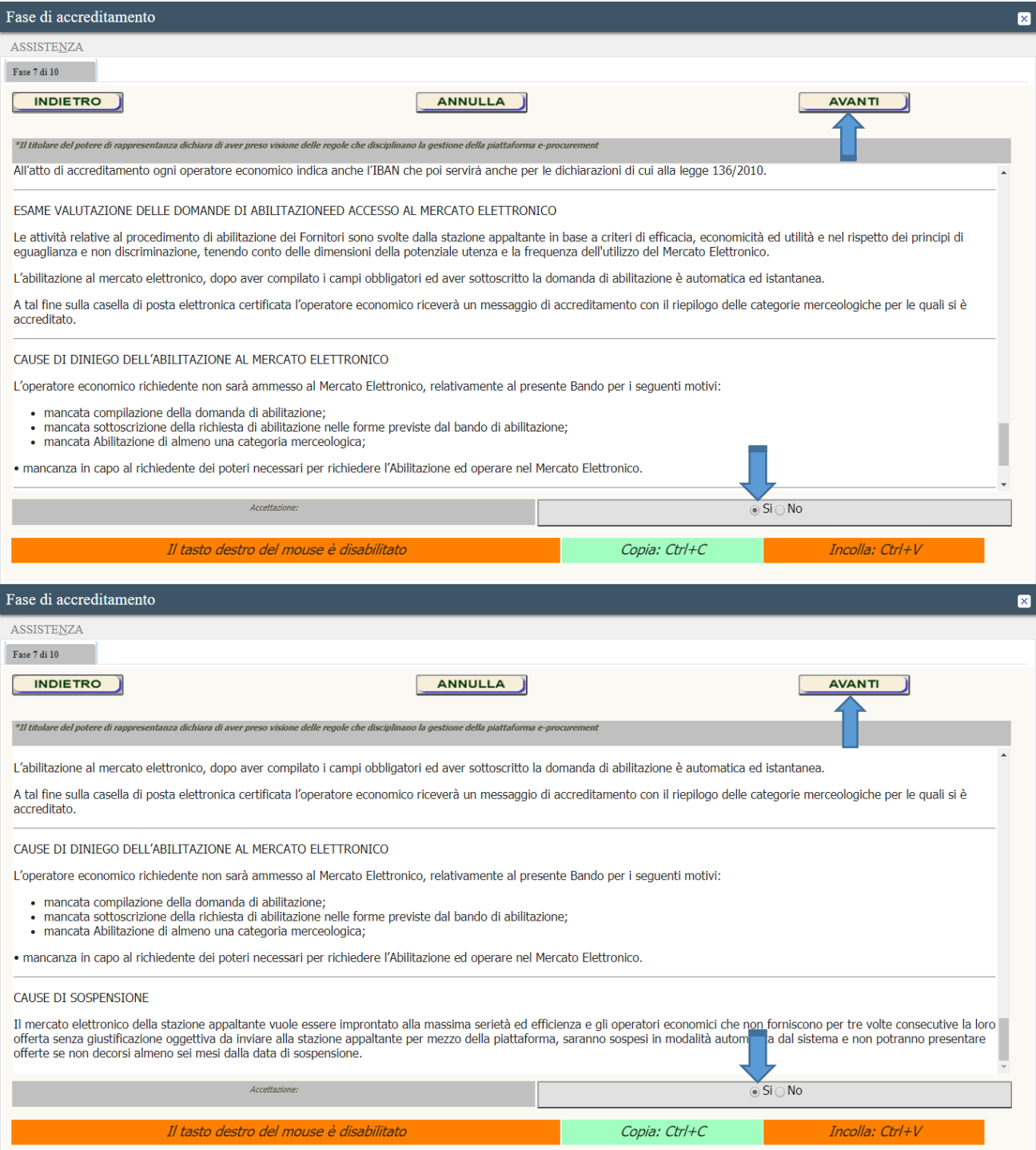

### <span id="page-8-0"></span>Ottava fase

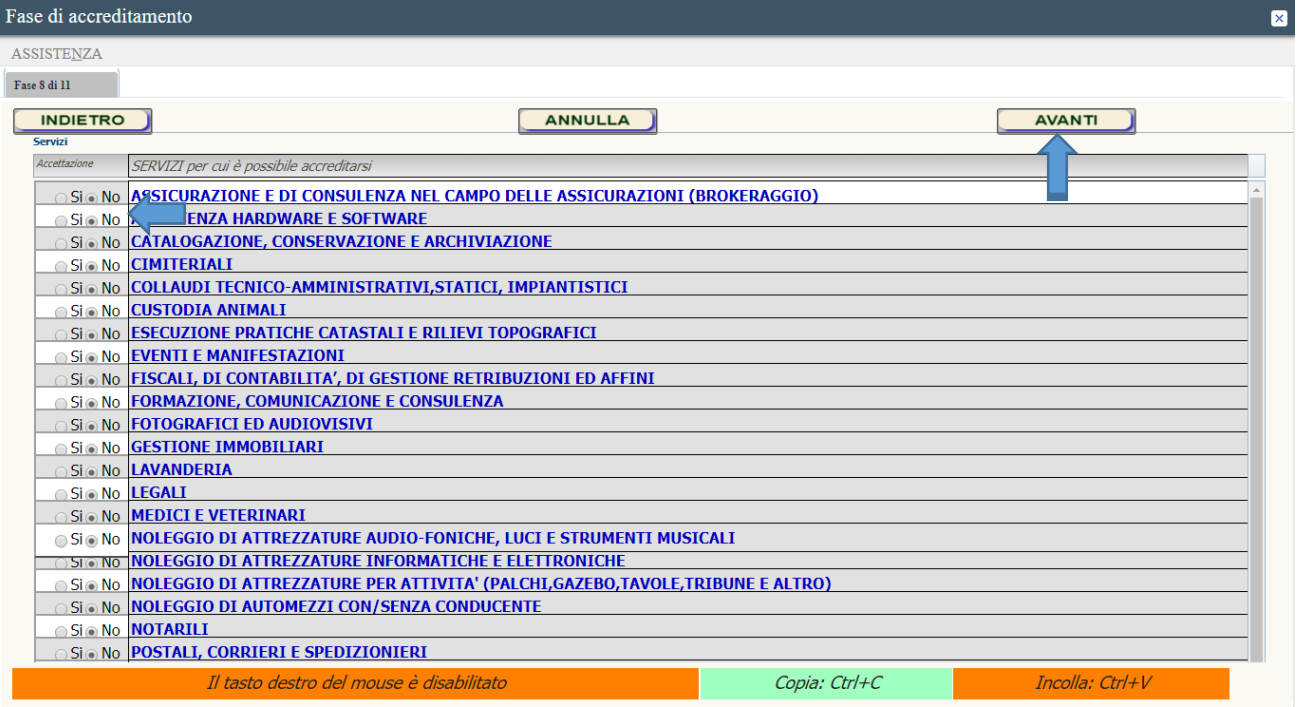

Cliccando avanti si aprirà la "fase 8" dove l'operatore economico avrà modo di selezionare le categorie merceologiche in base alla suddivisione tra servizi.

### <span id="page-8-1"></span>Nona fase

Cliccando avanti si aprirà la "fase 9" dove l'operatore economico avrà modo di selezionare le categorie merceologiche in base alla suddivisione tra forniture:

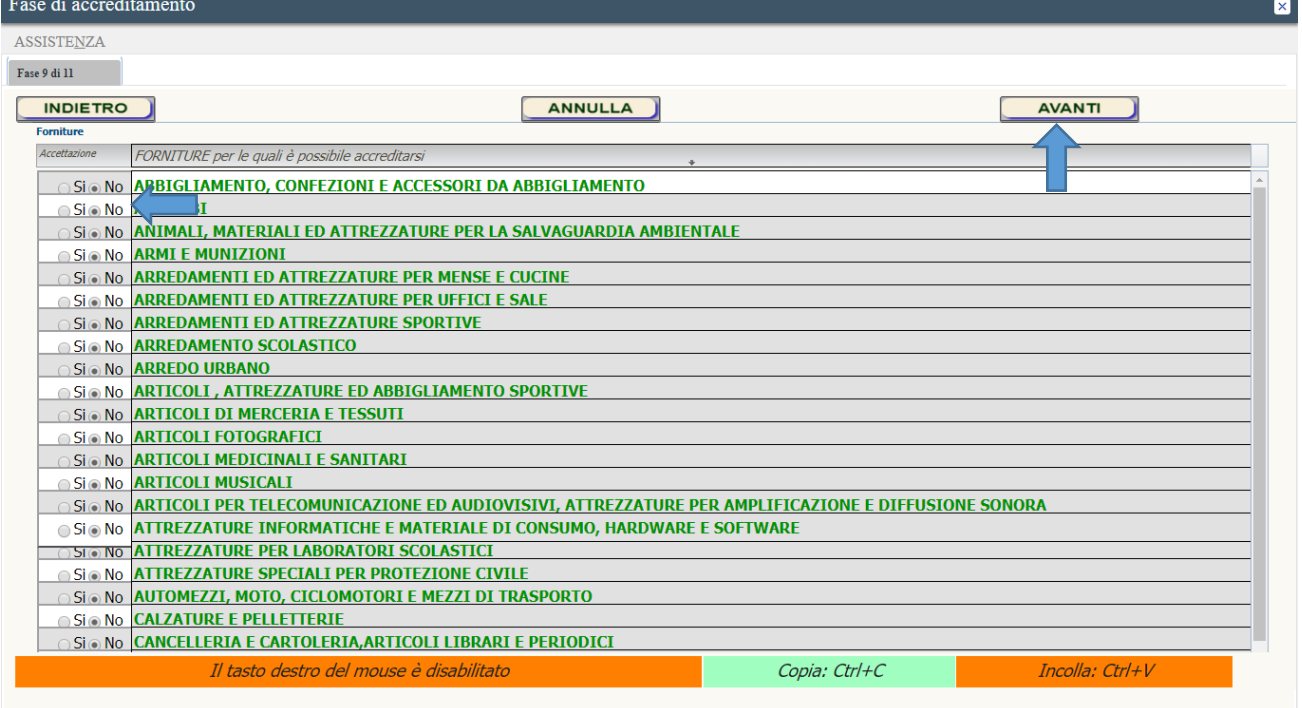

### <span id="page-9-0"></span>Decima fase

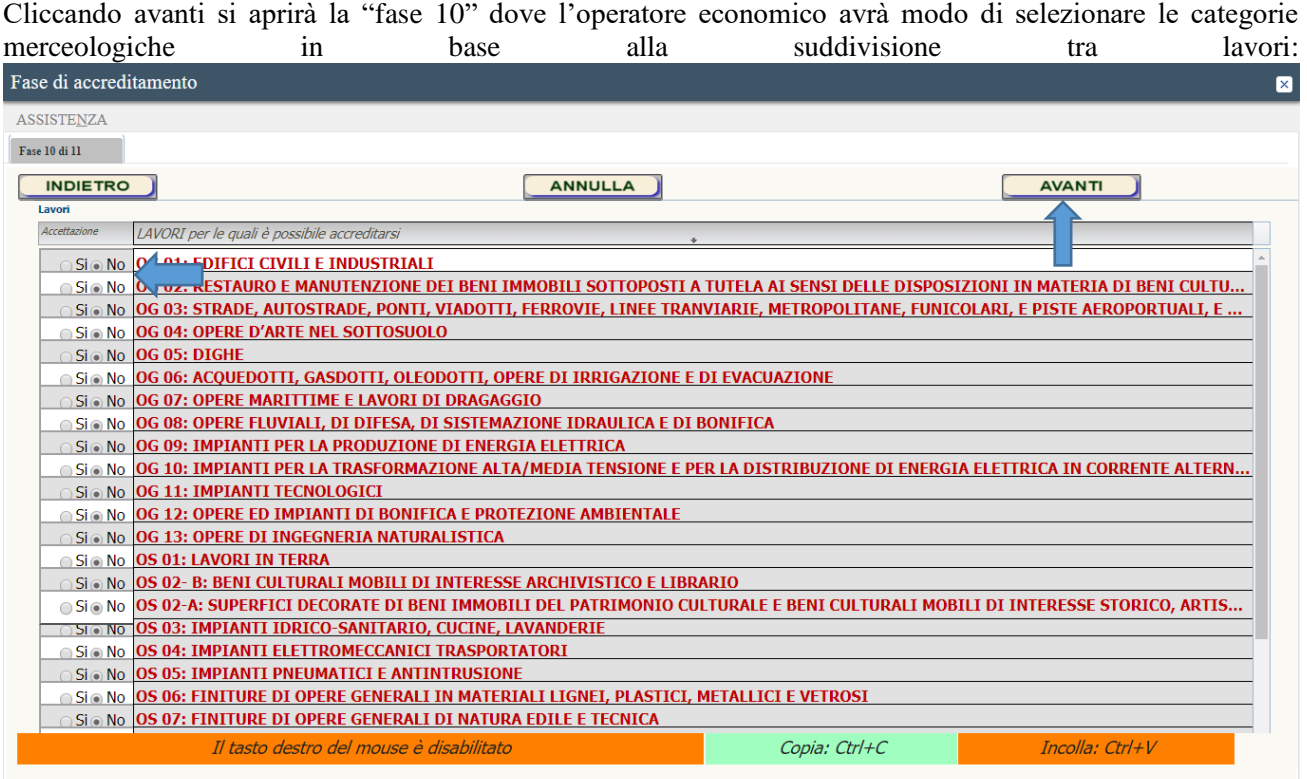

Per procedere è necessario selezionare almeno una voce.

Si consiglia di consultare il dettaglio delle categorie merceologiche a cui si può accedere dalla pagina di benvenuto cliccando sul pulsante documentazione e successivamente sul pulsante categorie merceologiche, aprendosi così il testo contenente tutti gli articoli e servizi necessari all'ente.

### <span id="page-9-1"></span>Undicesima fase

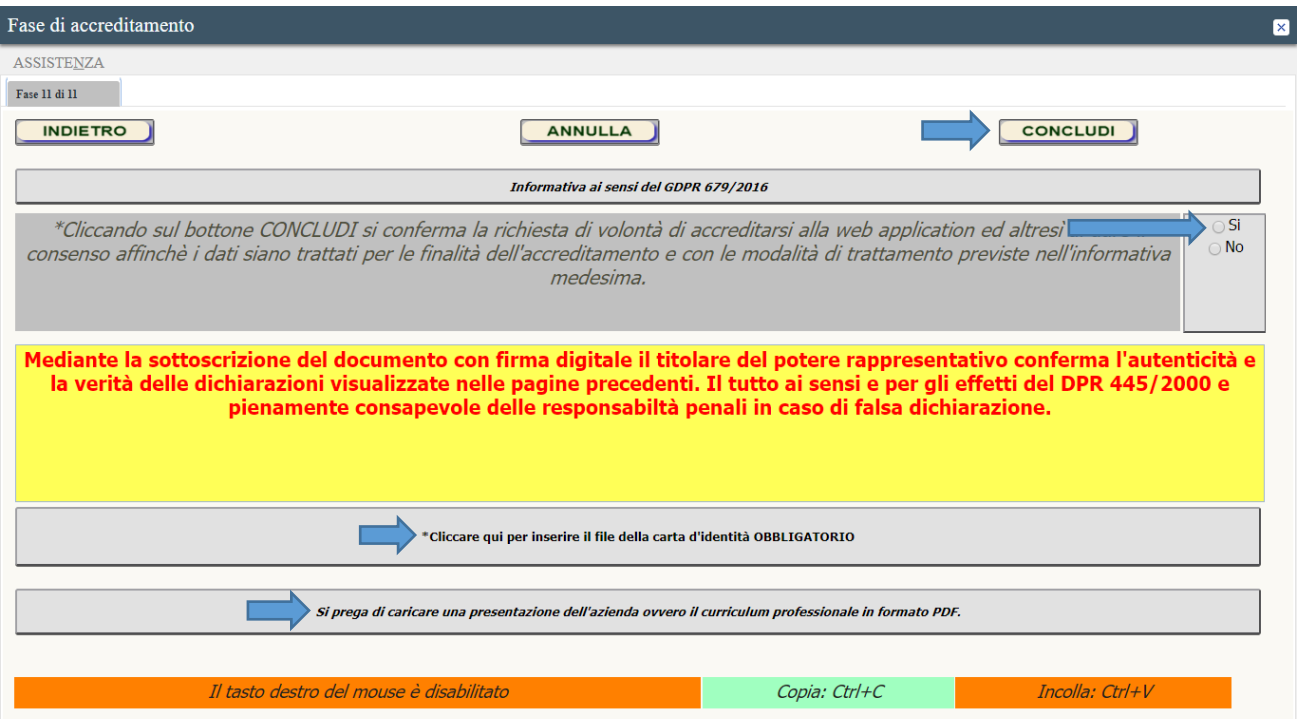

Nella "fase 11" l'ultima, prima di concludere l'accreditamento si dovrà confermare cliccando su "SI" per dare il proprio consenso al trattamento dei dati.

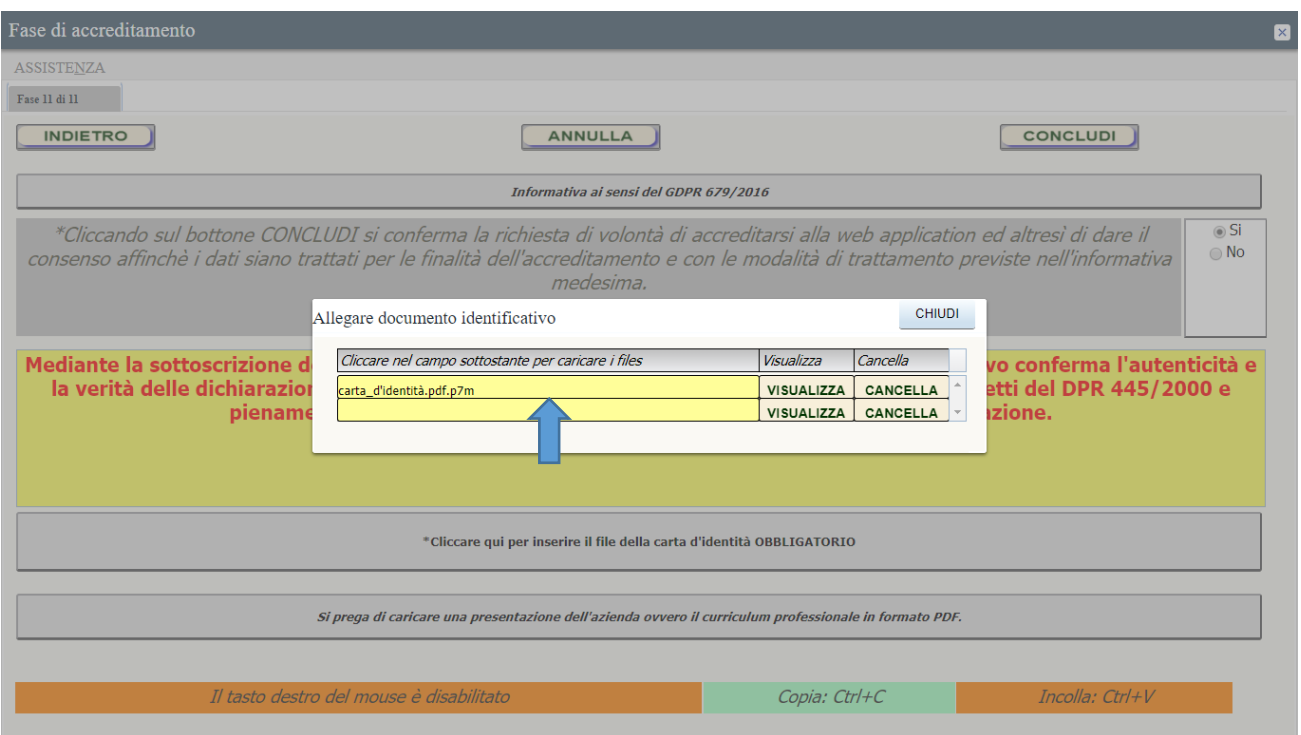

Dopo aver scansionato il documento di riconoscimento valido lo si dovrà firmare digitalmente.

Cliccando nella riga gialla si aprirà un pulsante verde che permetterà di selezionare il file contenente la scansione del documento firmato digitalmente.

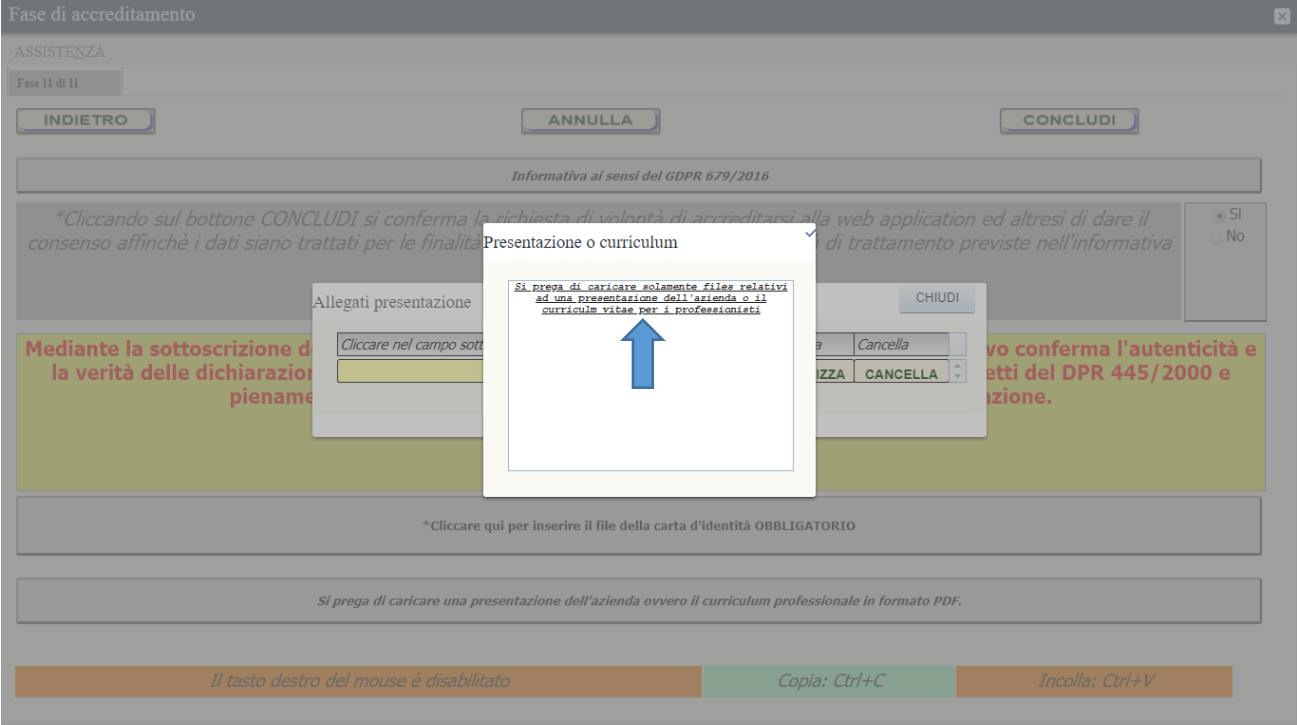

Per chi desidera caricare una presentazione della propria azienda o il curriculum vitea in caso di professionisti lo si potrà fare cliccando sul terzo bottone.